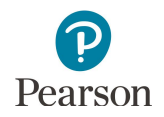

# **Published Reports Quick Guide**

This guide provides instructions on downloading published reports in PearsonAccess Next.

**Note for 2019-20:** Due to COVID-19, Rosters and Benchmark Reports are not available for 2020. No summary data at the school, district, or state level are available for 2020; only individual results are available.

Note: The individual student information available in the secure PearsonAccess Next system is private student data. Ensure student data privacy is maintained when accessing, printing, or sharing information from the system.

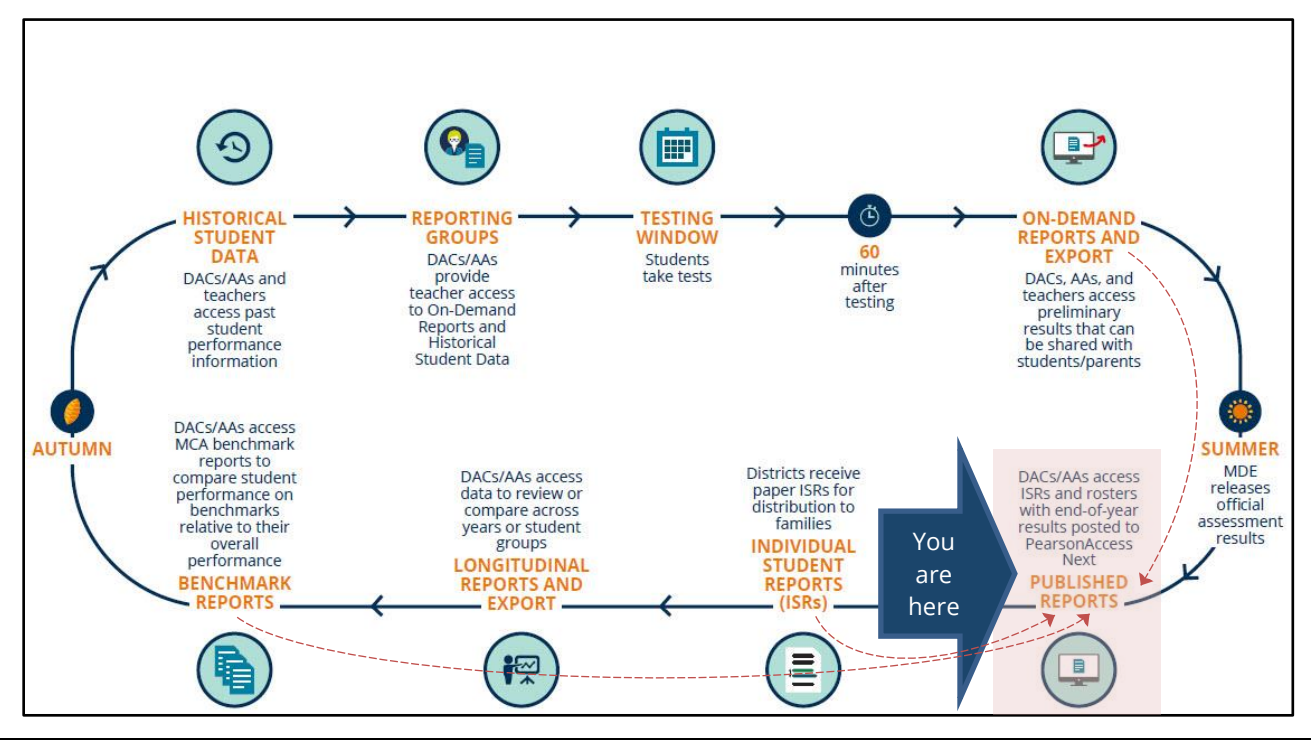

### Access by User Role

Users with the District Assessment Coordinator (DAC) or Assessment Administrator (AA) role in PearsonAccess Next have access to Published Reports.

#### **Report Access by User Role**

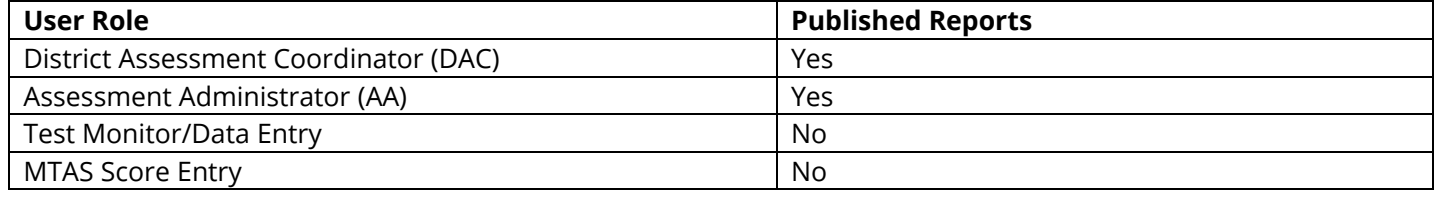

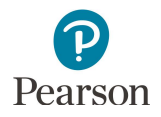

# Published Reports of Assessment Results Available by Administration

The report types listed in the table below only include those with assessment results, which are posted as PDFs in Published Reports. Published Reports are administration-specific (by year and test); select a different test administration, as needed, to view applicable reports.

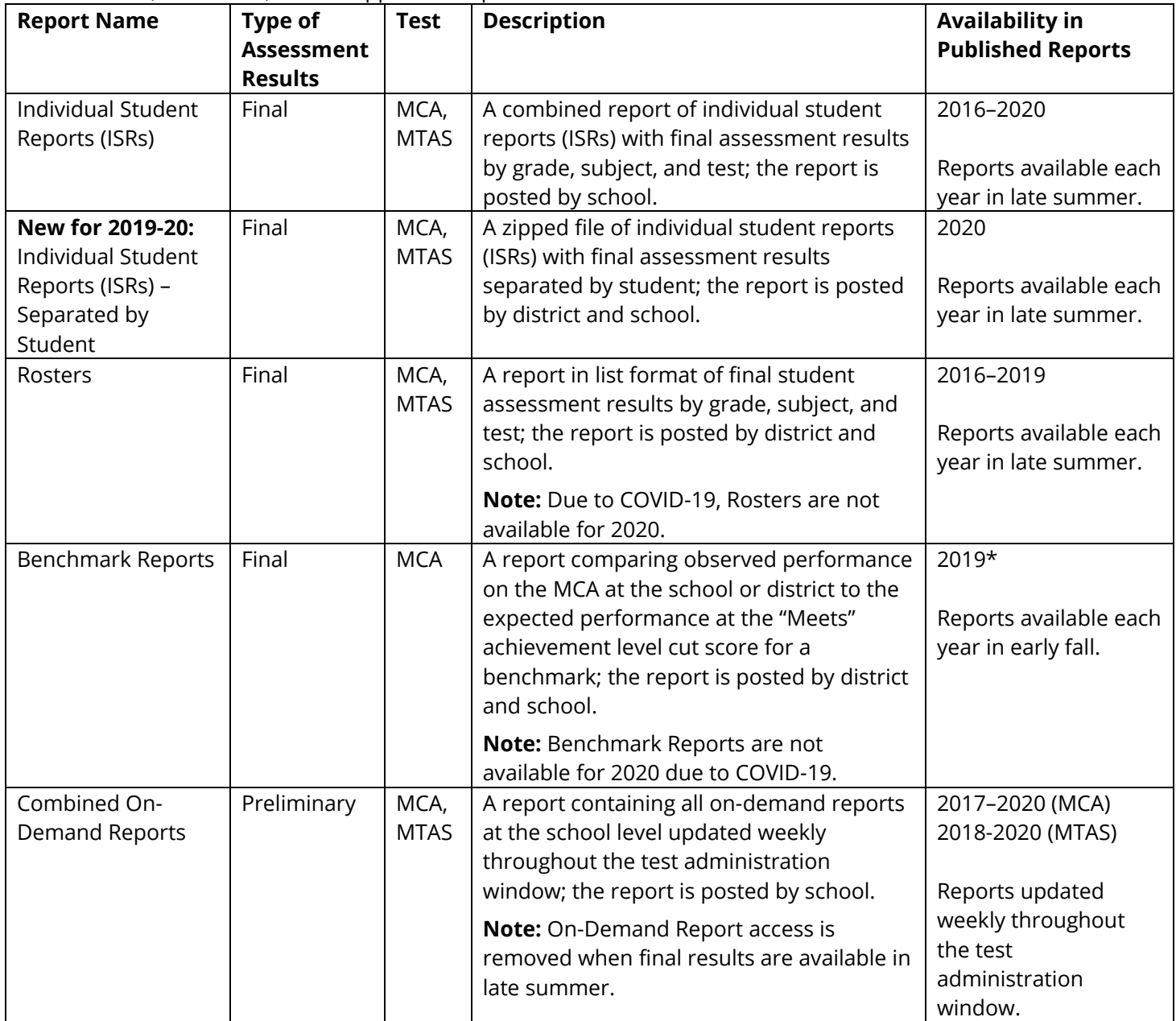

Note: The Secure Materials Status Report is a spreadsheet available in Published Reports for the most recent test administration listing secure test materials for MCA and MTAS that have not been returned to or scanned by Pearson. For more information, refer to *Accessing the Secure Materials Status Report* (PearsonAccess Next > Resources & Training > User Guides).

\* The MCA Benchmark Reports were redesigned in 2019 and use a different calculation method to measure school and district performance on benchmarks. School and district staff should not compare 2019 benchmark reports to previous benchmark reports. For more information about the 2019 benchmark reports, refer to the benchmark report resources available on the [Additional Reporting Resources page](http://minnesota.pearsonaccessnext.com/additional-services/) (PearsonAccess Next > Reporting Resources > Additional Reporting Resources).

## Verify Test Administration

Once you are signed into PearsonAccess Next, verify the applicable test administration is selected. To change the test administration, select the administration dropdown at the top and select a different year and test name.

### View Published Reports

1. From the Home page, under **Reports**, select **Published Reports**.

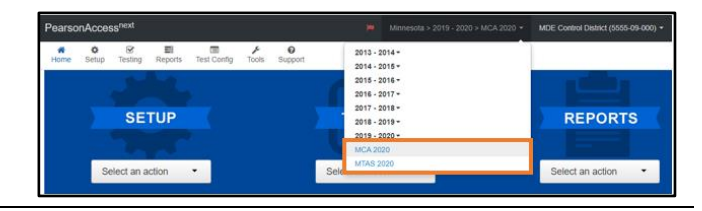

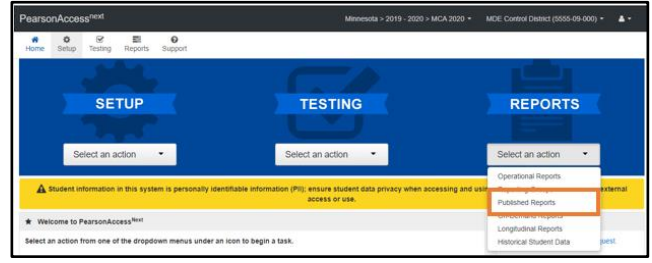

- 2. To narrow the list of reports, search under **Find Reports** or use one the **Filters** on the left to find the report needed.
	- · Under **Find Reports**, enter the file name (type in the partial or full name) and select **Search.**

Note: Published reports are ordered by date posted to PearsonAccess Next with the most recent reports listed first.

- · Use one or more of the **Filters**:
	- o Organization Type (select district, school, or nonpublic school)
	- o Organization Name (type in partial or full name) Note: Your assigned organization will be automatically populated in this filter
	- o Published Report Date Range (mm/dd/yyyy)
- 3. You can download one or multiple reports.
	- · To download a single report, select the report hyperlink.

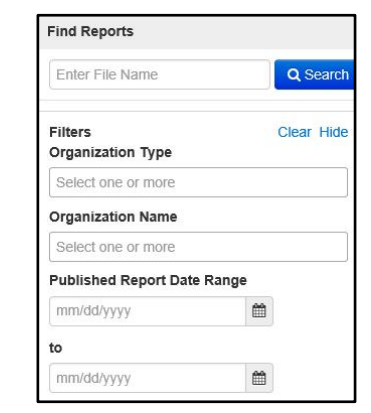

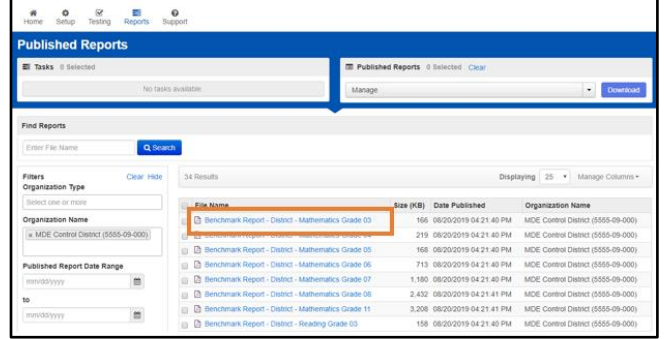

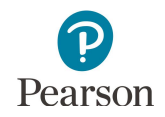

· To download multiple reports, check box(es) left of the report name and then select **Download**.

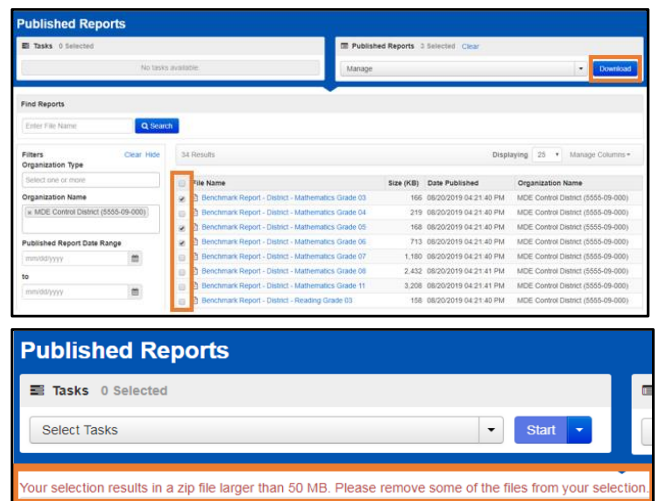

Note: Depending on the number of reports selected, the download may occur as a zip file, and you will need to extract the files. The maximum zip file size is 50 MB.